### **Shiraz Port Monitor for Version 8 - Mac**

#### **Overview**

The Shiraz port monitor creates a virtual Postscript printer, and redirects a Shiraz printer port to a file on your system. Printing to the port monitor or spooler (from any application) will "print" through a postscript RIP with the subsequent file deposited to a folder set by the user during installation, as explained in the section Installation of this guide.

#### **Installation**

To install Shiraz Port Monitor, you must have Administrator privileges. An admin password needs to be set (not working without password). If password is empty, go to System Preferences, Accounts, Password and Change Password.

Port Monitor is associated with a queue. You have two ways to proceed:

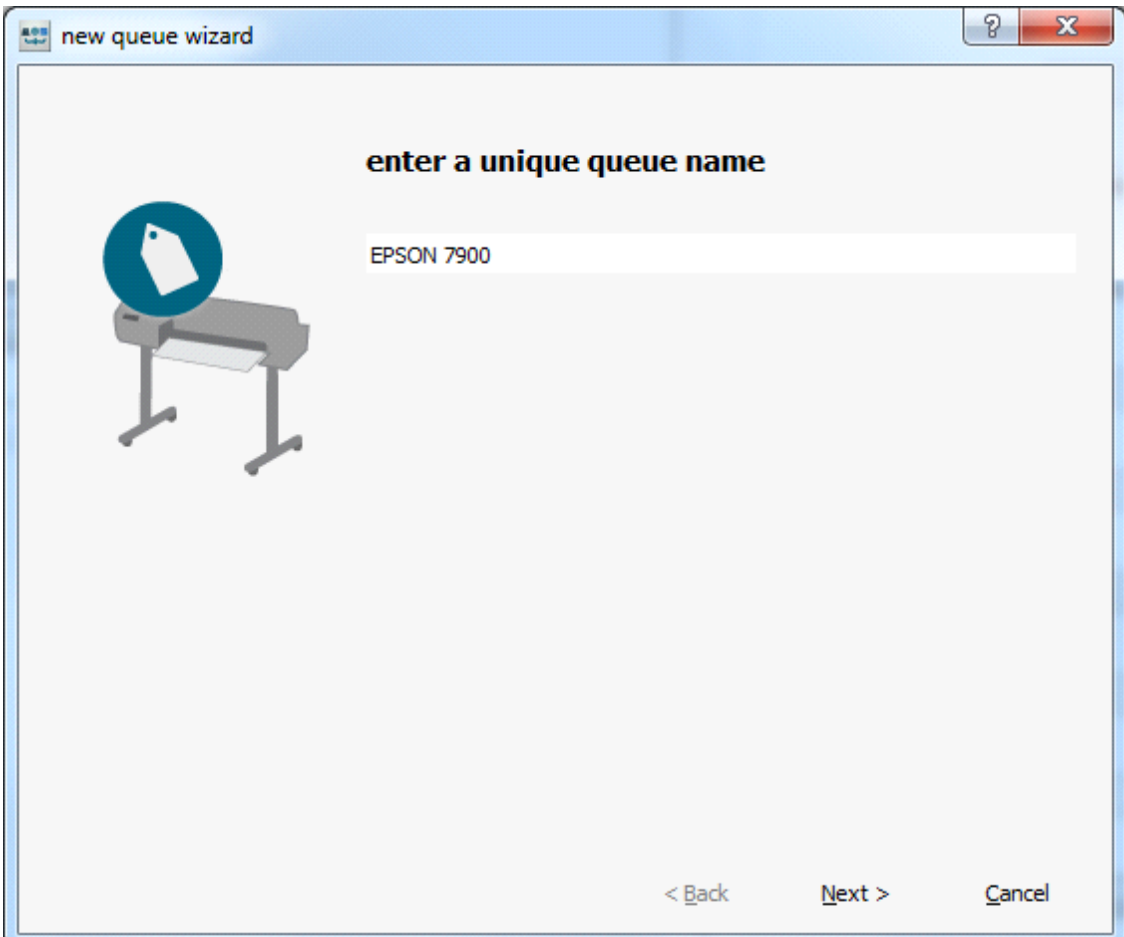

1) During the creation of the queue

Go through the steps of the queue wizard, until you reach the page asking if you want to add a virtual Postscript printer. You need to enter the Admin Password in the corresponding password field, and press Apply to check it.

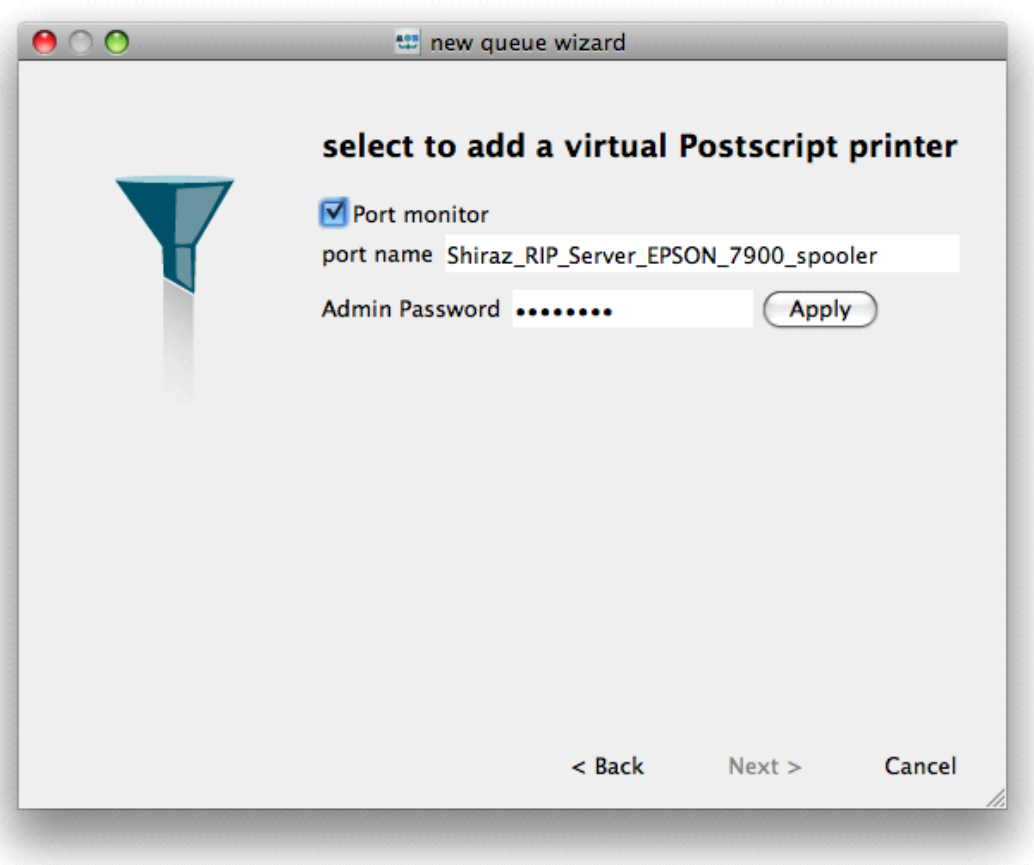

If the password is valid, you will be able to click Next.

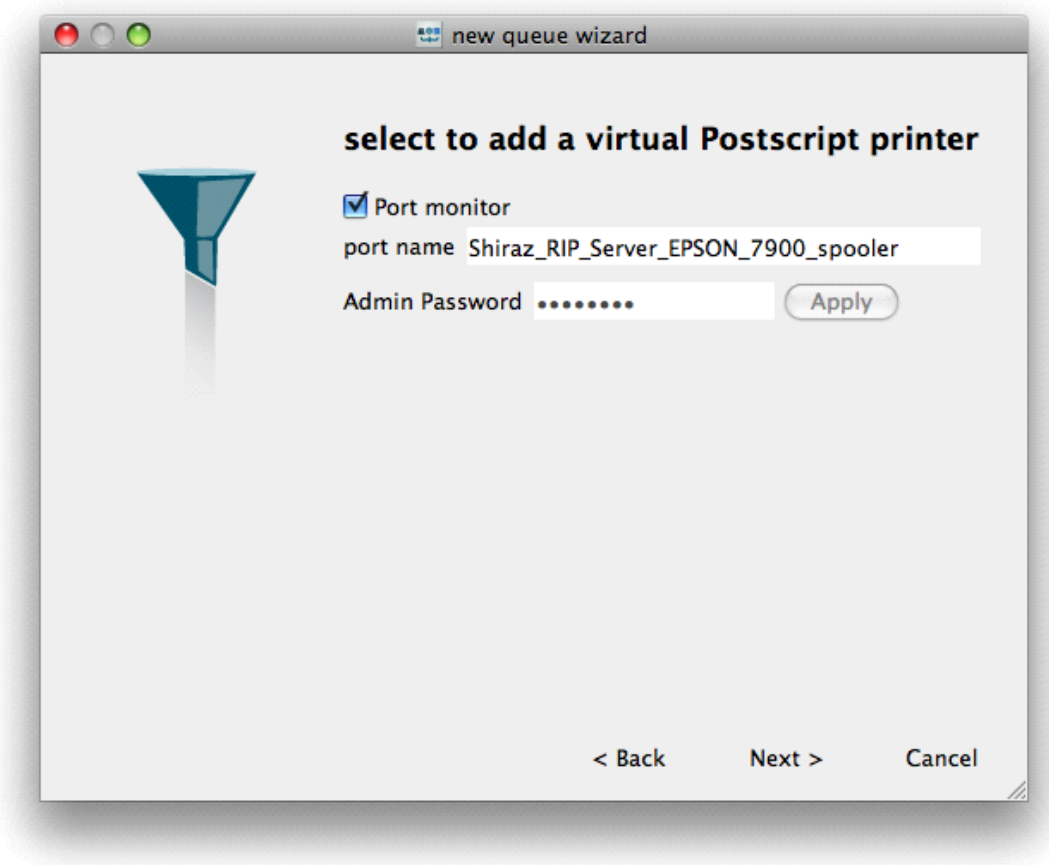

The next and last page is the summary. Just click on Finish.

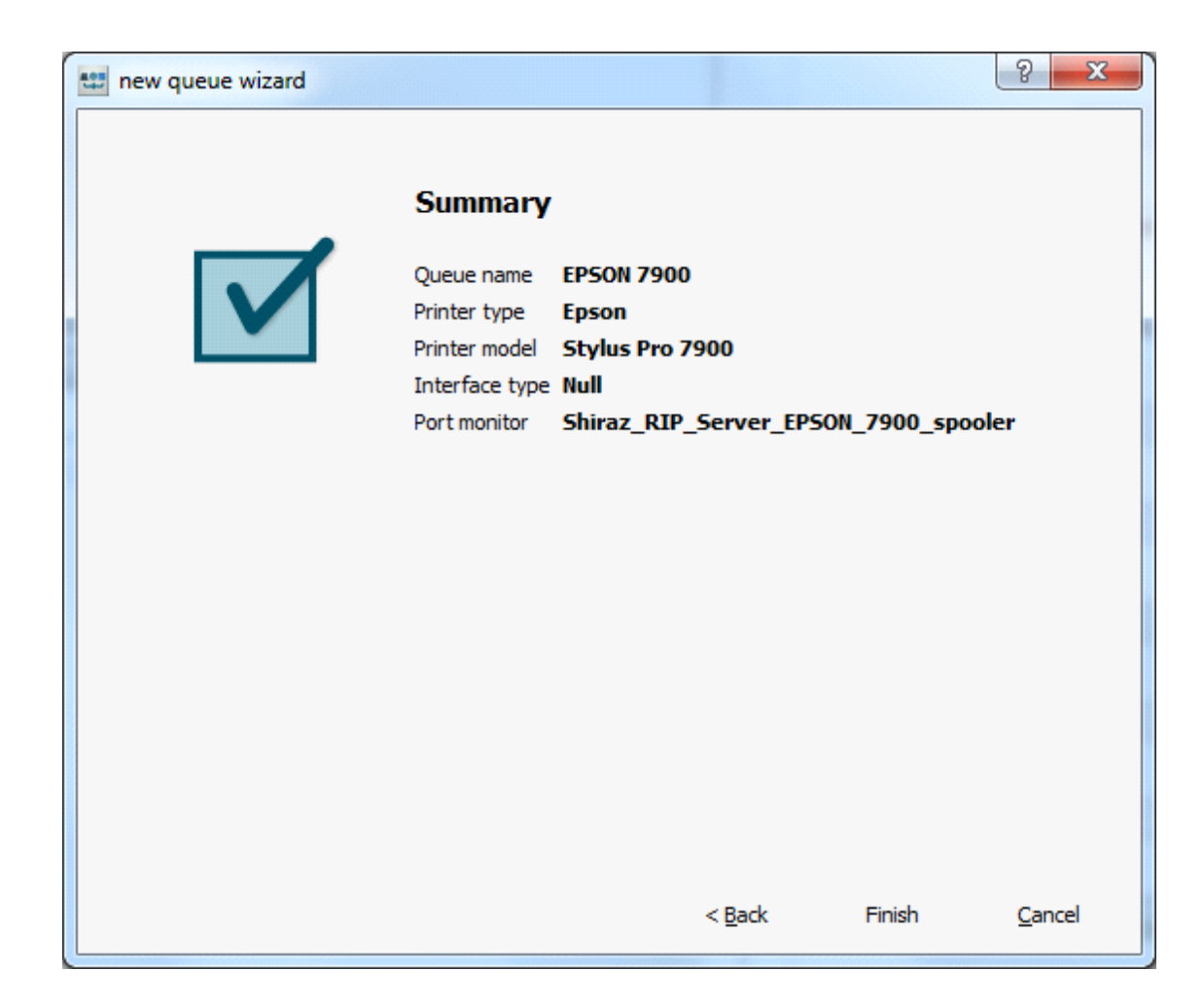

You should get a message like this:

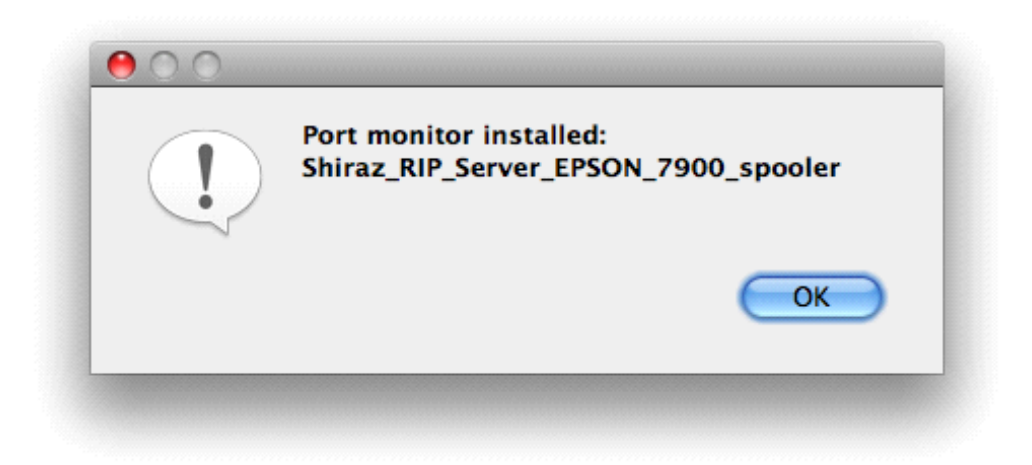

A new printer has been created and added on the list of printers of your system. It is setup to redirect every print inside the "hot folder" of your queue.

List of printers (Print & Fax of System Preferences):

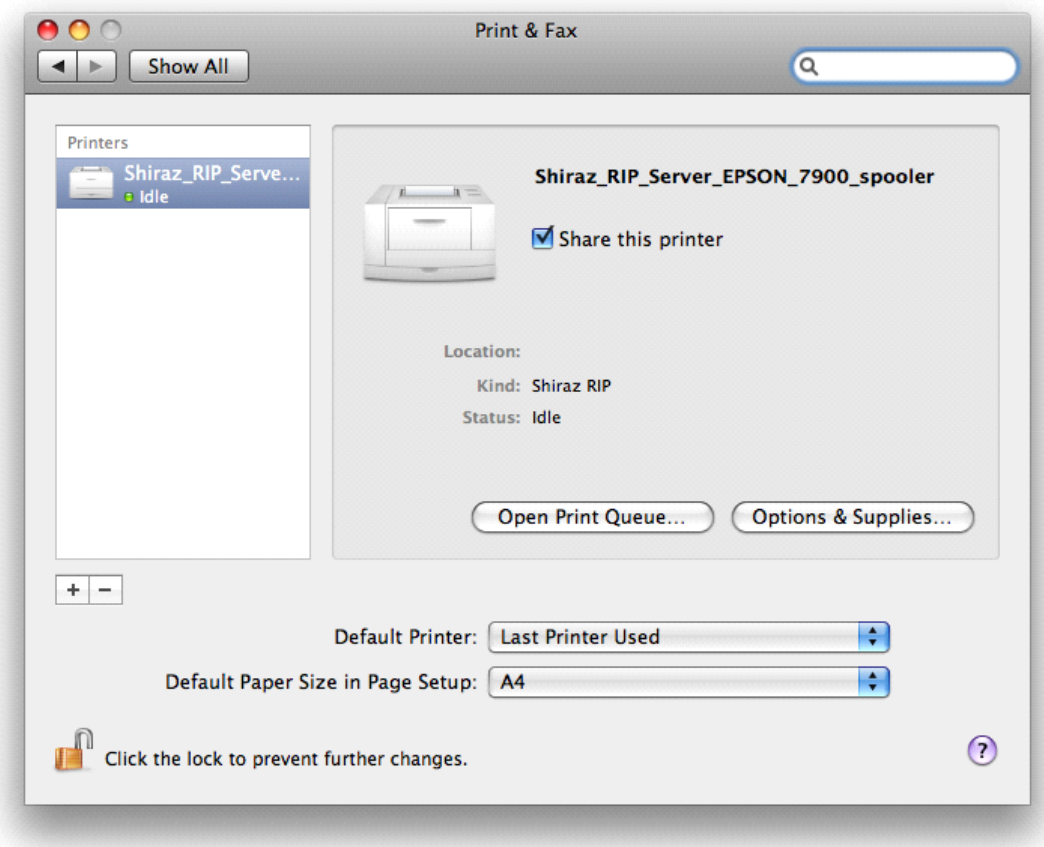

2) With the utility Port Monitor (Section Tools of Dashboard)

When you launch the application, you can see a list of all Shiraz printers:

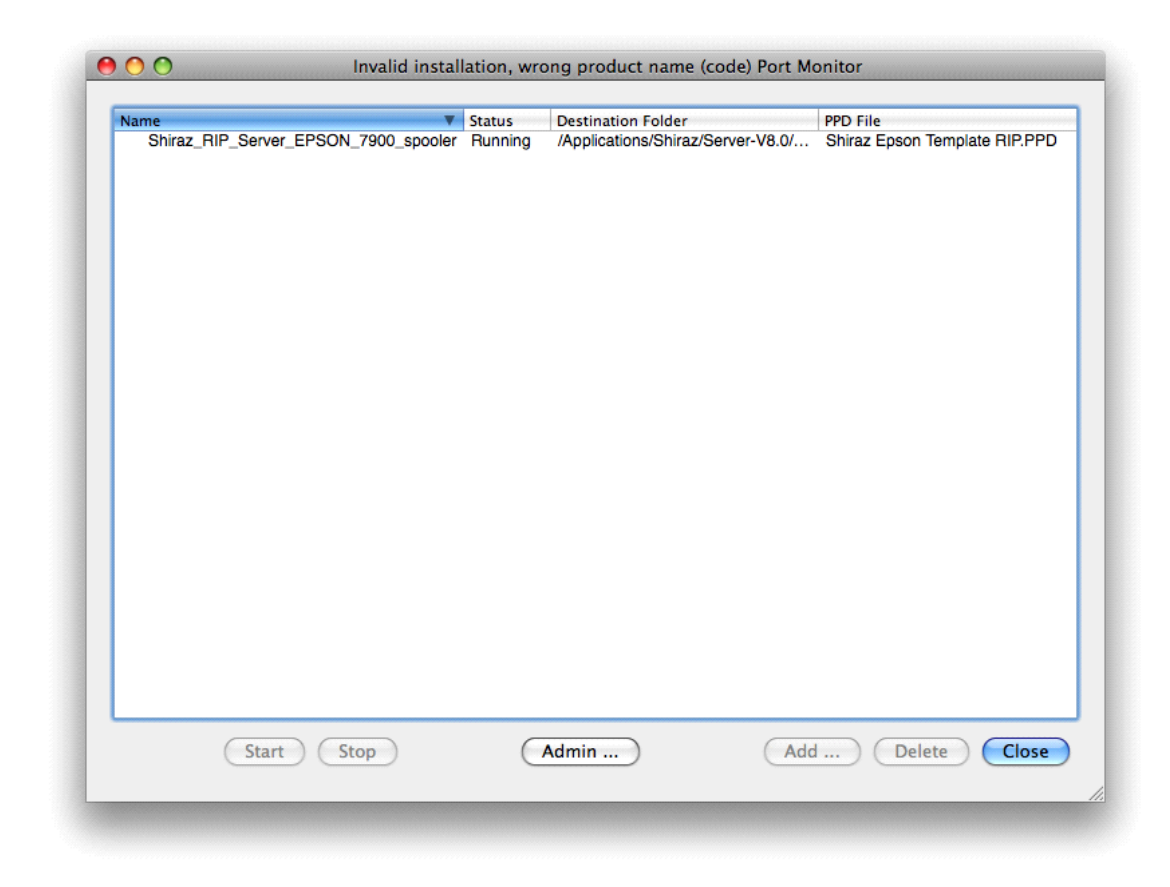

Click on the Admin button to enter the admin password:

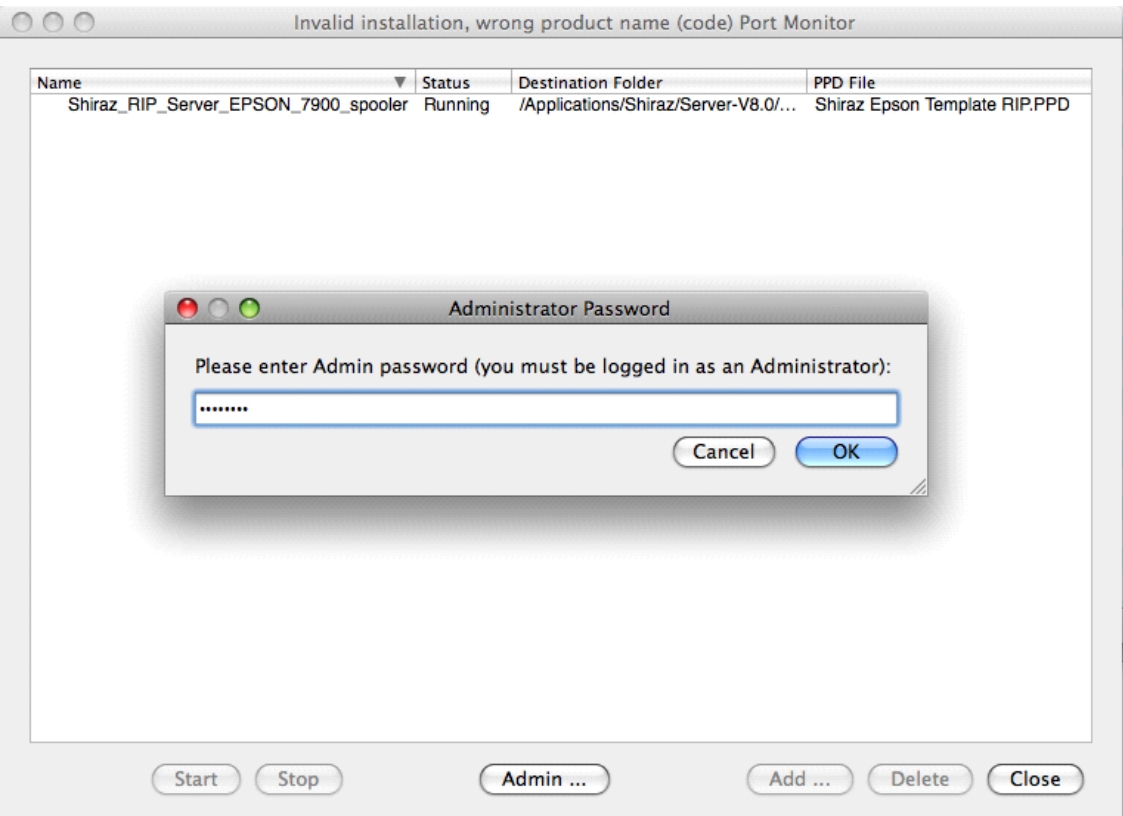

You will be able to access all the functionalities if the password is correct:

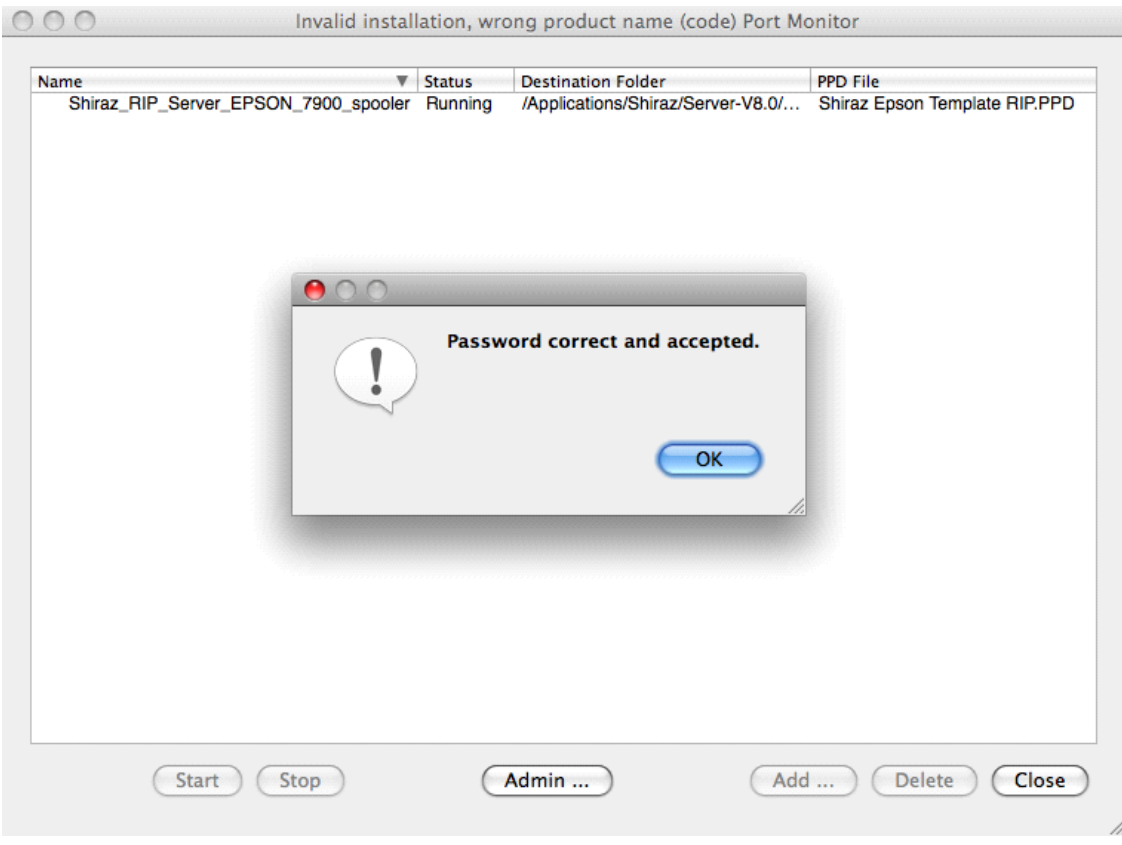

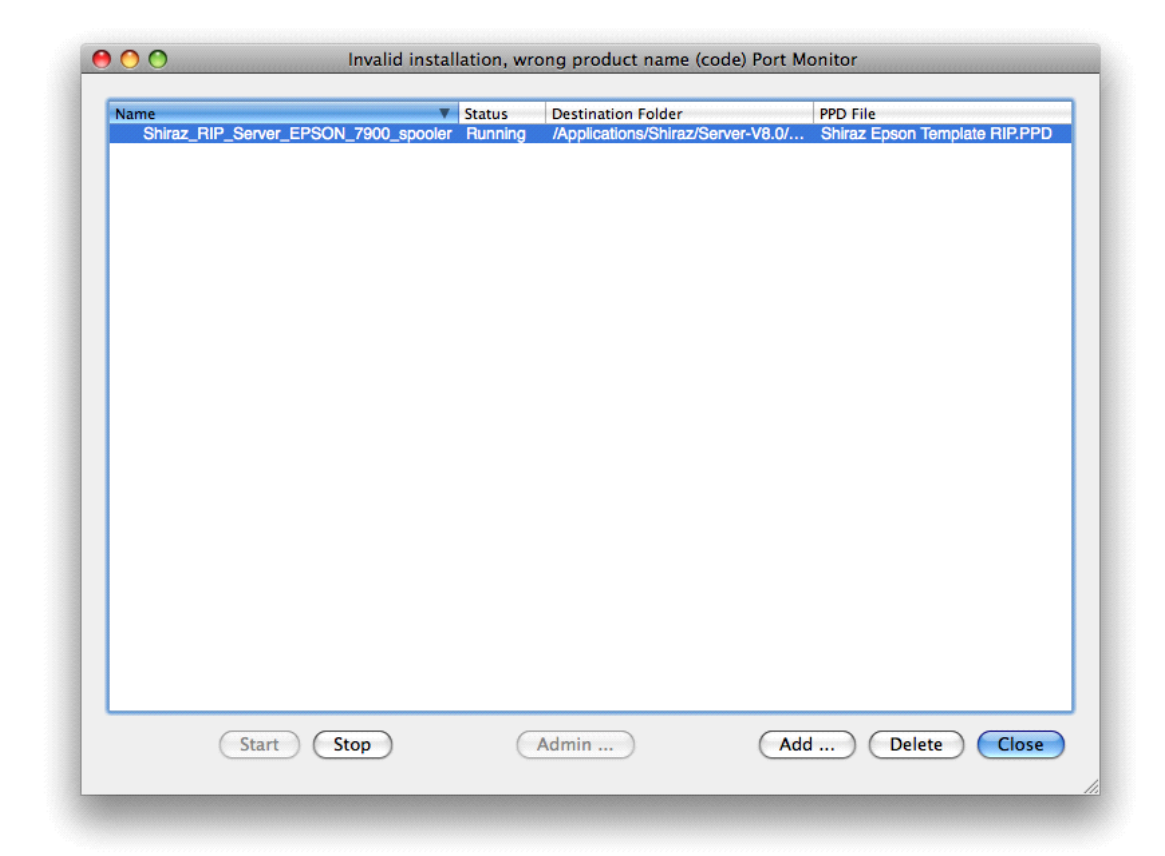

Select Add to create a new Shiraz printer. Choose a queue, all the remaining information will be selected by default but can still be changed with the Browse button:

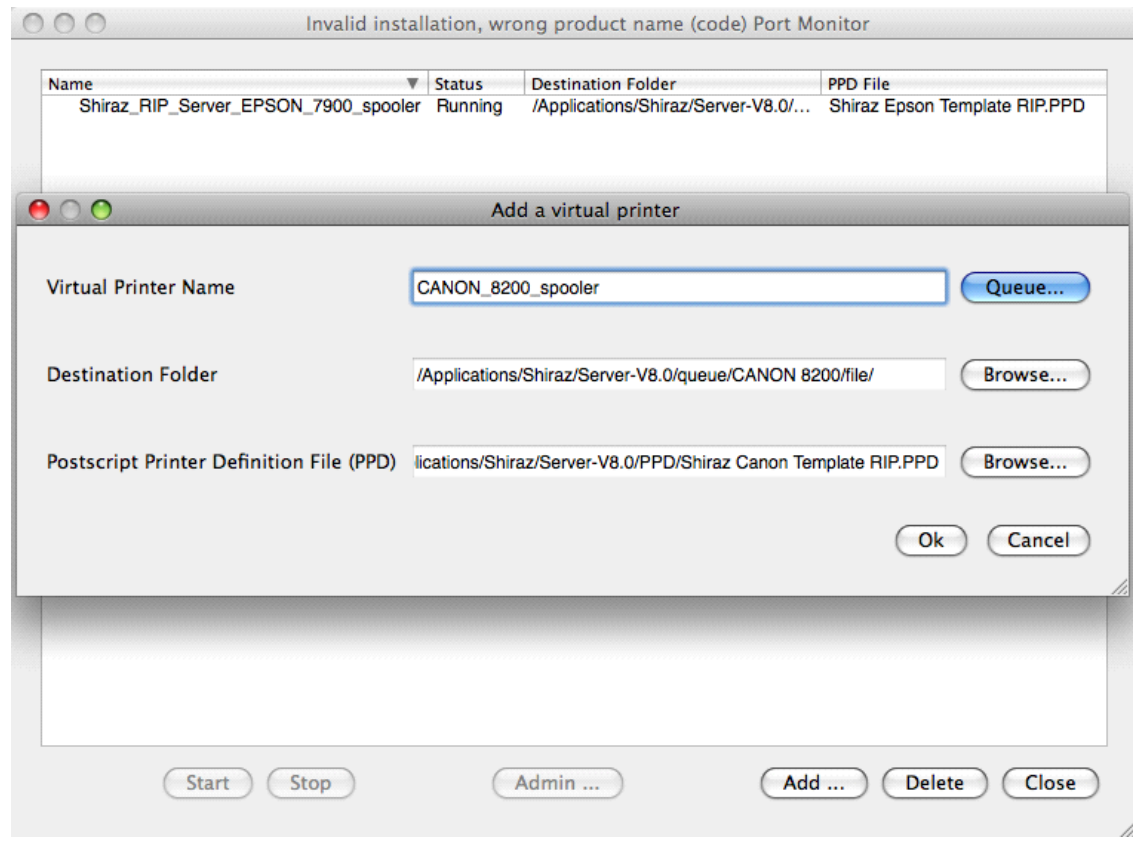

Click Ok, and you will get a message like this if successful:

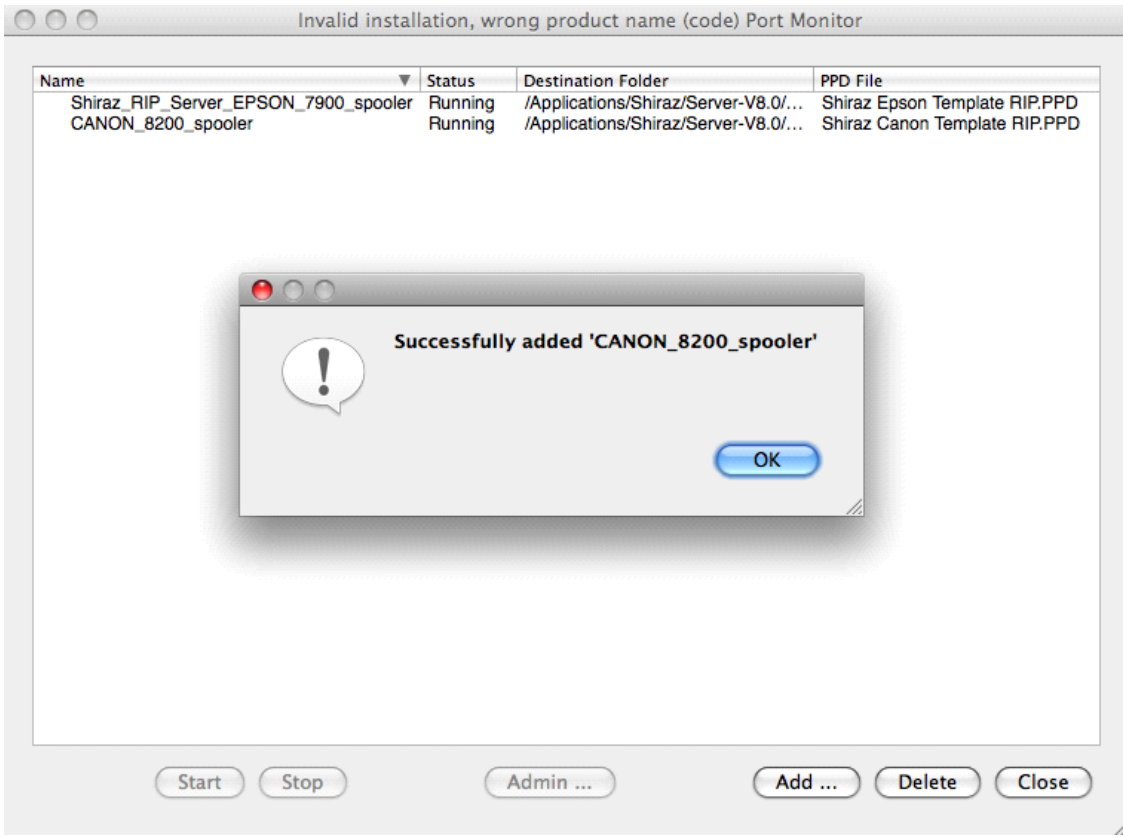

# **Using Port Monitor**

First of all, you need a dongle with the option Port Monitor activated. You can check this in the section Extras of Key Info Utility (Section Tools of Dashboard).

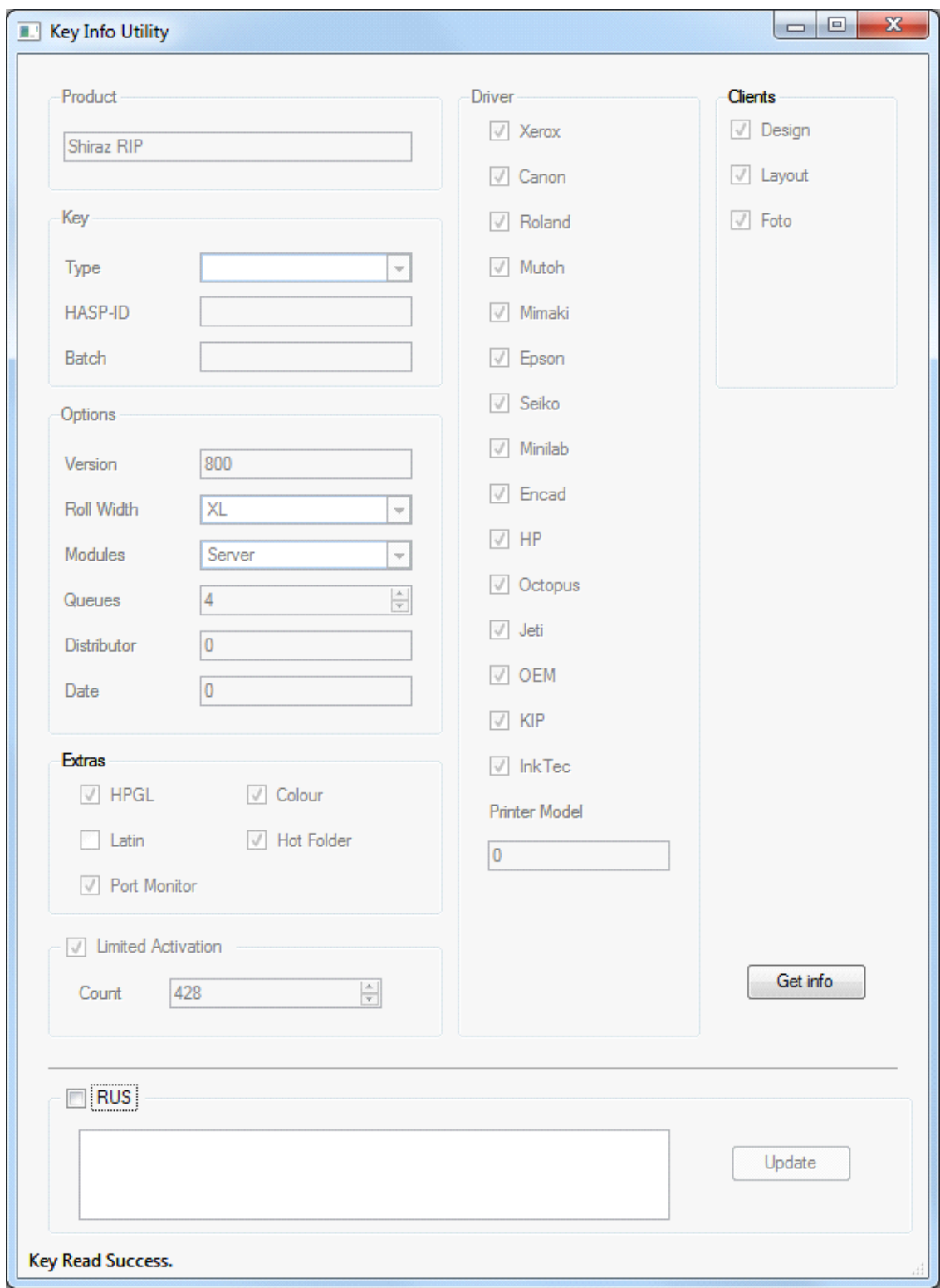

Then just print your job from the application of your choice, selecting any Shiraz virtual printer previously created. The job will automatically be picked up by your queue, if you also have the Hot Folder functionality enabled.

## **Uninstall**

Simply use the delete button of the Port Monitor application to remove Shiraz printers from your system:

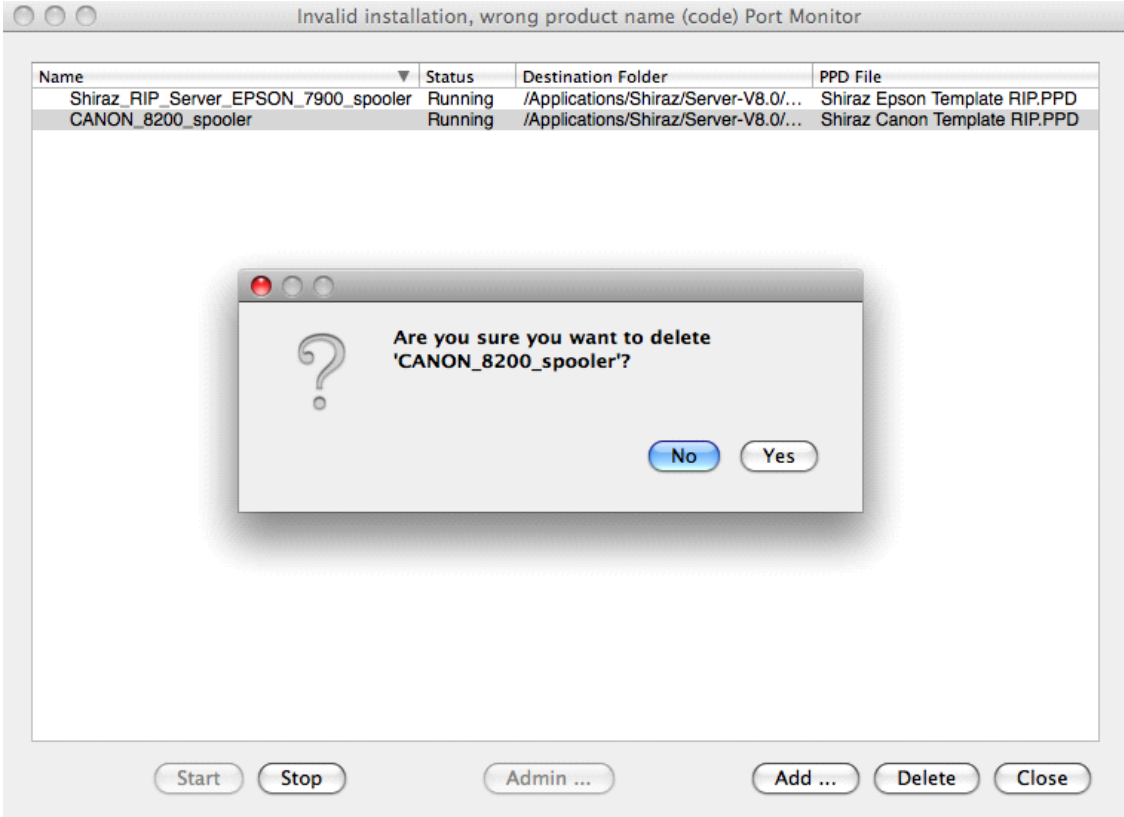

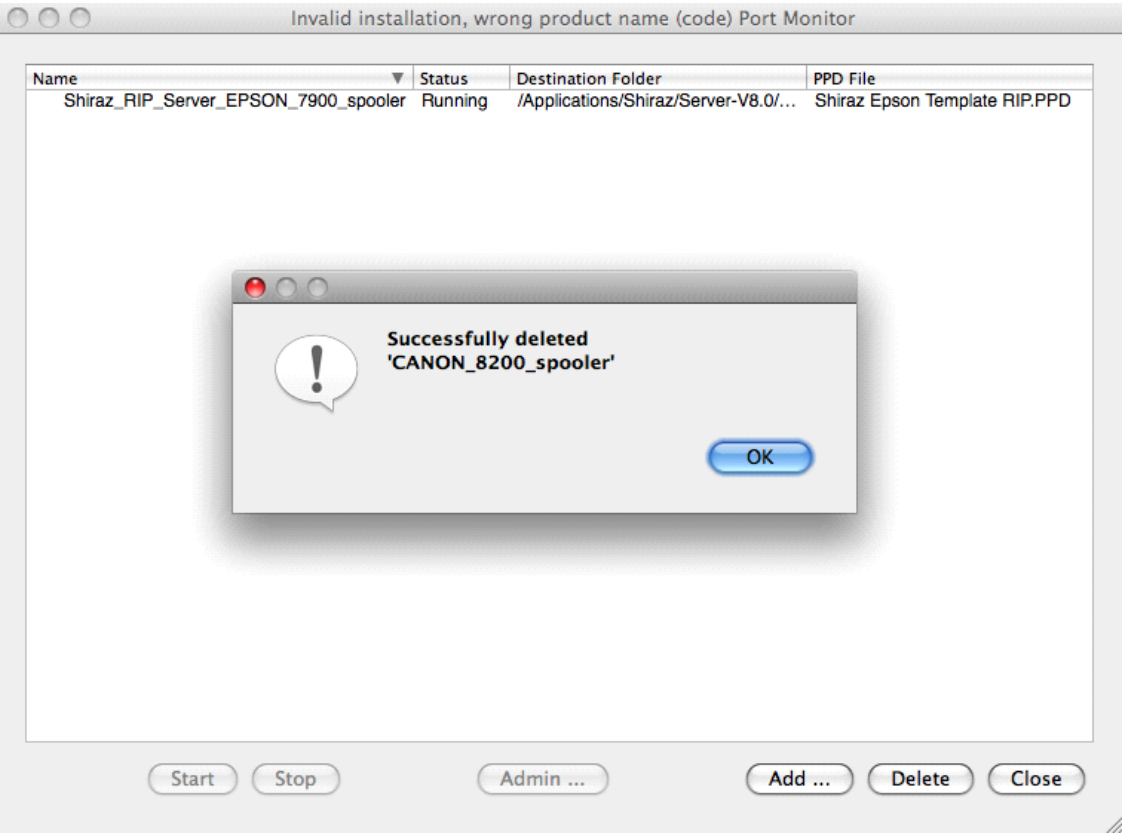